## 認証ゲートウェイ利用手順書(設定用ファイル使用版) Windows10 · 11 編

- 1. 設定用ファイルの実行
- (1)ダウンロードしたファイル(wired-lan-setup.zip)を選択し、「すべて展開」をクリックする。 設定用ファイル: [wired-lan-setup.zip](https://www.cite.ehime-u.ac.jp/wp-content/uploads/files/wired-lan-setup.zip)

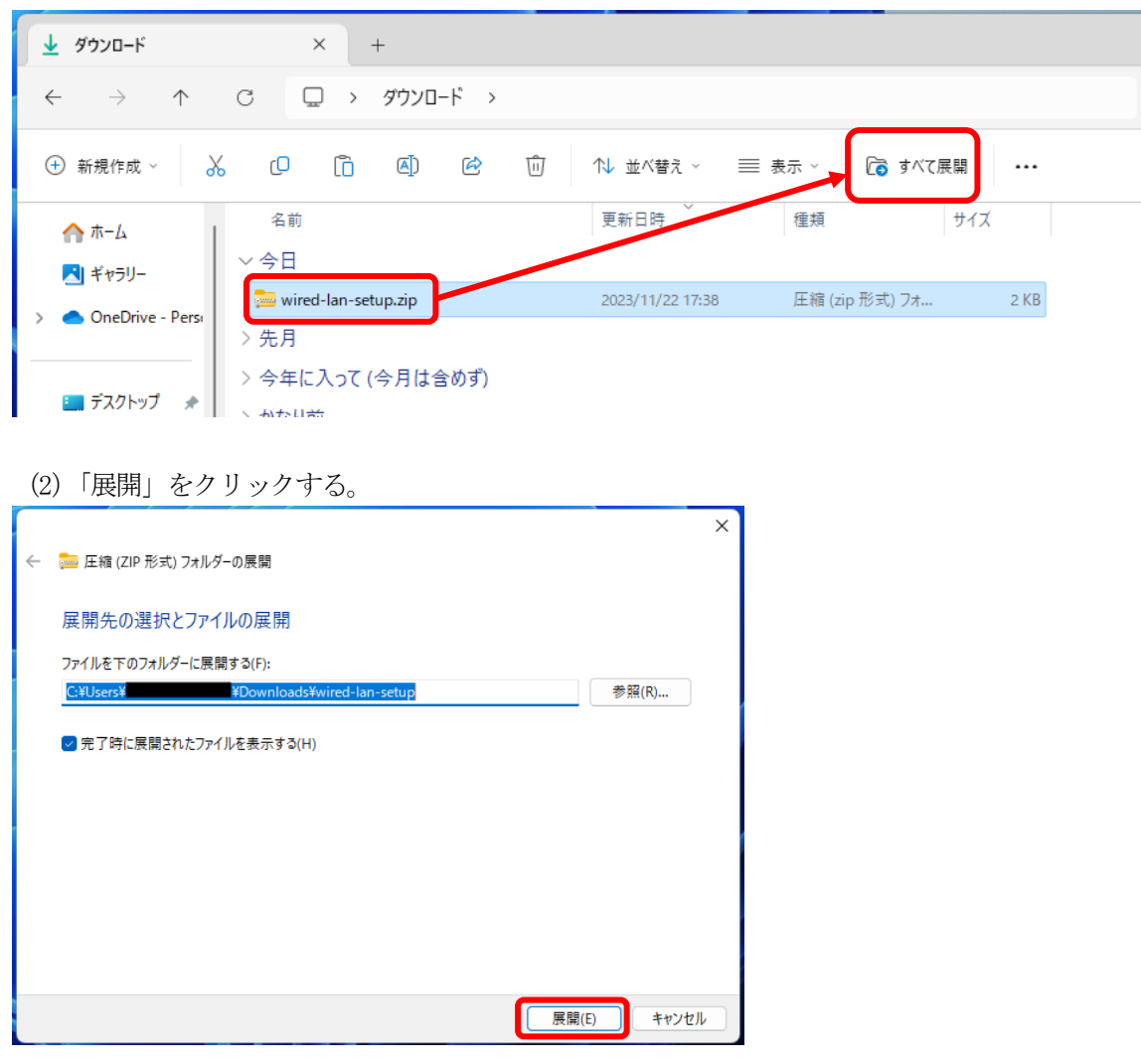

(3)展開されたウインドウにある「wired-lan-setup.bat」をダブルクリックする。

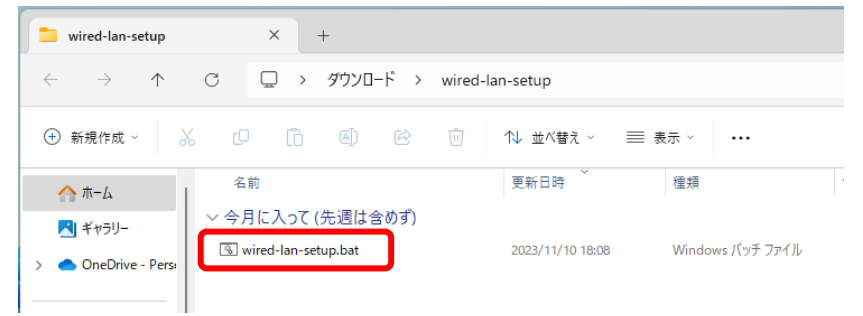

※「wired-lan-setup.bat」ファイルをダブルクリックした時、Windows によって PC が保護され た警告が出る場合があります。その場合は「詳細情報」をクリックしてから「実行」してくだ さい。

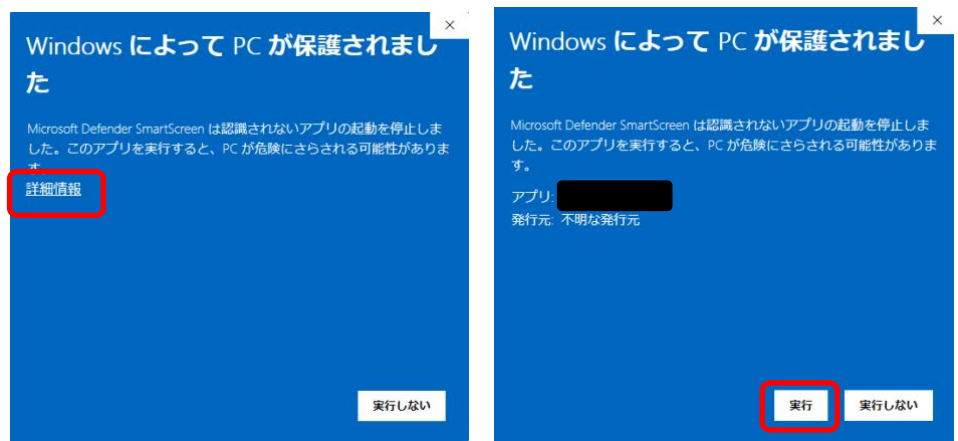

(4)管理者権限で実行するために「はい」をクリックする。

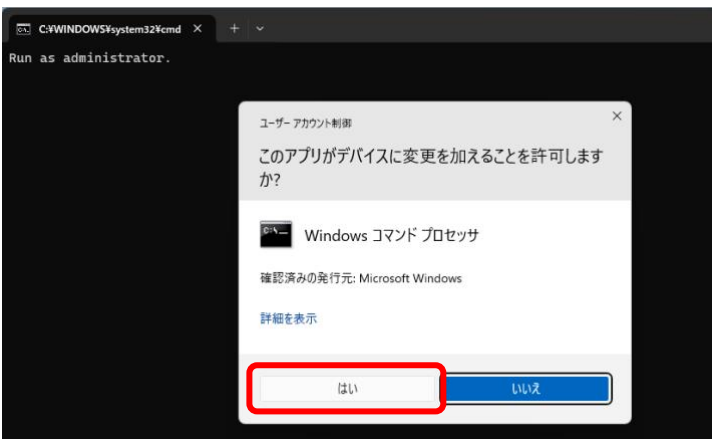

(5)手順(4)実行後、以下の画面が表示されたら、画面上の表示が「有線 LAN:認証ゲートウェイ の設定が完了しました。」となっていることを確認し、「×」ボタンをクリックし、コマンドプロン プト(黒い)画面を終了させてください。

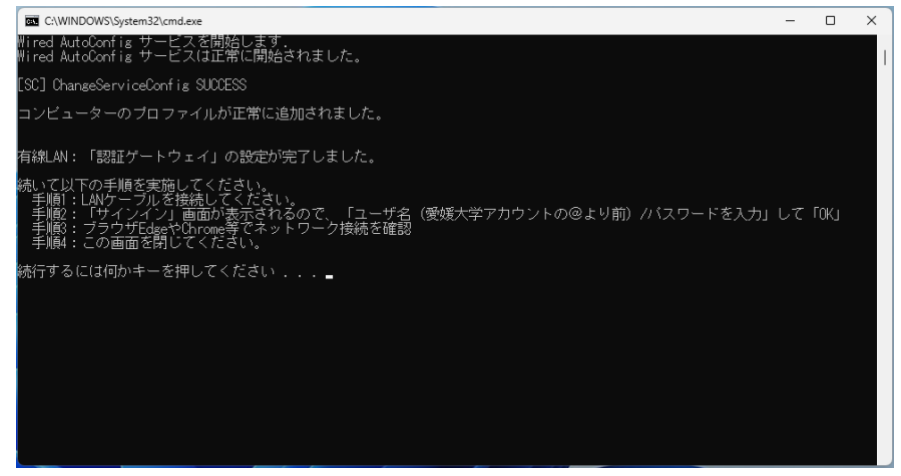

(6)残っている以下の画面も「×」ボタンをクリックし、コマンドプロンプト(黒い)画面を終了 させてください。

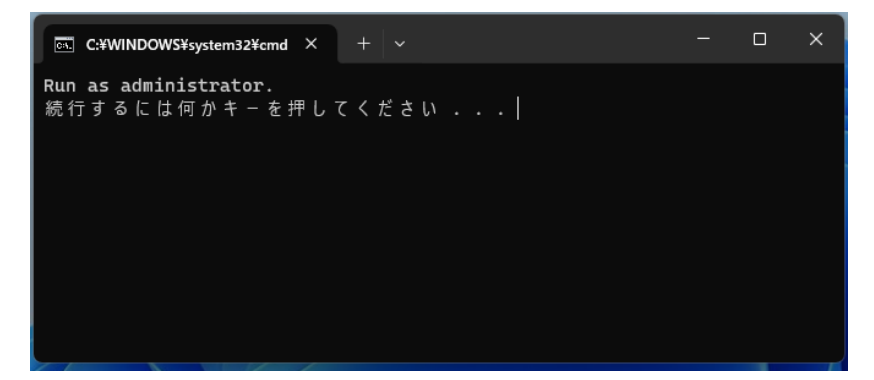

- 4.接続及び認証
- (1)他のウィンドウに隠れてしまうことがあるため、開いているウィンドウは全て閉じる。
- (2) 設定完了後、LAN ケーブルを接続すると、デスクトップ画面右下に「対応が必要です」画面が 表示されるので、サインインをクリックする。

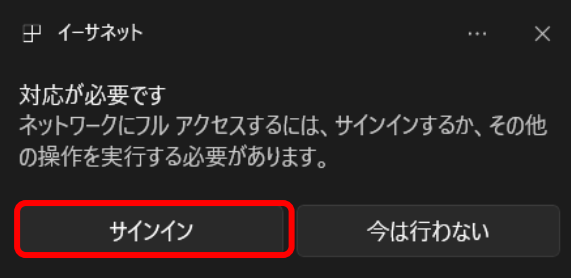

(3)「設定」の「イーサネット」画面が表示されるので、「サインイン」をクリックする。

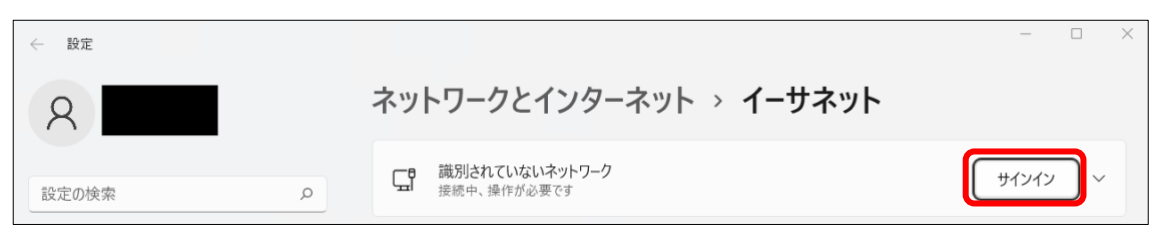

(4)サインイン画面が表示されるので、愛媛大学アカウントのユーザー名およびパスワードを入力 し「OK」をクリックする。

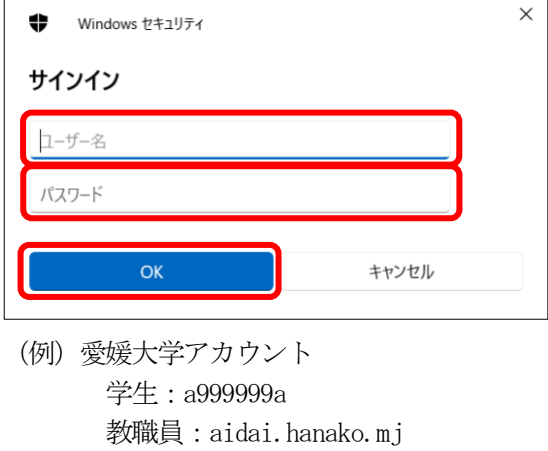

(5)「設定」の「イーサネット」画面で「接続済み。サインイン済み」と表示されたら完了です。

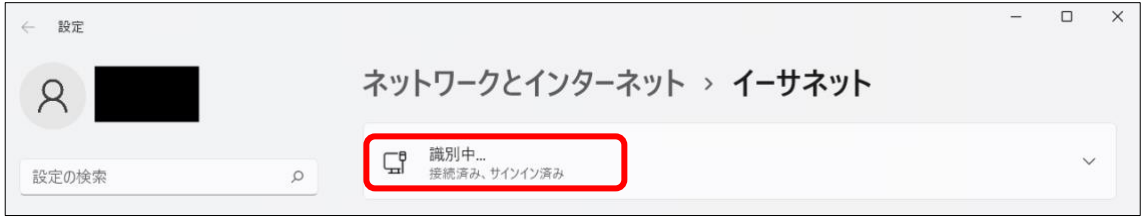